## **Kde hledat informace**

#### **Instalace**

V této příručce naleznete pokyny, jak tiskárnu nastavit a začít používat. Příručka obsahuje informace o nastavení tiskárny a instalaci softwaru tiskárny.

#### **Instalace softwaru pro tisk fotografií**

V této příručce najdete pokyny pro instalaci softwaru EPSON PhotoQuicker, EPSON PhotoStarter, EPSON CardMonitor, EPSON PRINT Image Framer Tool a PIF DESIGNER. Obsahuje také pokyny pro odinstalování softwaru a požadavky na systém.

#### **Příručka pro tisk bez počítače**

Tato příručka na disku CD-ROM obsahuje informace o přímém tisku, tipy pro řešení potíží a informace o zákaznické podpoře.

#### **Začínáme**

Tato příručka obsahuje informace o přímém tisku.

#### **EPSON PhotoQuicker User's Guide (Uživatelská příručka sofwaru PhotoQuicker)**

Tato příručka je součástí softwaru EPSON Photo Quicker a obsahuje informace o softwaru EPSON PhotoQuicker a tipy pro řešení potíží.

#### **Referenční příručka**

Referenční příručka na disku CD-ROM obsahuje podrobné informace o tisku z počítače, údržbě a řešení potíží.

# EPSON®

# Barevná inkoustová tiskárna **EPSON STYLUS<sub>W</sub> PHOTO R300** Series

Všechna práva vyhrazena. Žádná část této publikace nesmí být bez předchozího písemného souhlasu společnosti Seiko Epson Corporation reprodukována, uložena v systému umožňujícím stažení nebo přenášena v jakékoli formě, ať již elektronicky, mechanicky, prostřednictvím fotokopií, záznamem či jinak. Informace v tomto dokumentu jsou určeny výhradně k použití s tiskárnou Epson. Společnost Epson není zodpovědná za důsledky použití těchto informací pro jiné tiskárny.

Společnost Seiko Epson Corporation ani její pobočky nenesou vůči kupujícímu nebo třetím stranám žádnou zodpovědnost za škody, ztráty, náklady nebo výdaje způsobené kupujícímu nebo třetím stranám jako důsledek náhodného či nechtěného použití tohoto produktu, neodborné úpravy, opravy či změny produktu nebo nedodržení pokynů pro obsluhu a údržbu dodaných společností Seiko Epson Corporation (mimo USA).

Společnost Seiko Epson Corporation nenese zodpovědnost za žádné škody nebo problémy plynoucí z použití jakýchkoli doplňků či spotřebních produktů jiných než těch, které byly společností Seiko Epson Corporation označeny jako originální nebo schválené produkty Epson.

Společnost Seiko Epson Corporation nenese žádnou zodpovědnost za škody z případného elektromagnetického rušení, které by mohly nastat při použití jiných kabelů než kabelů označených jako schválený produkt Epson.

EPSON® je registrovaná ochranná známka a EPSON Stylus™ je ochranná známka společnosti Seiko Epson Corporation.

Copyright 2001 Seiko Epson Corporation. Všechna práva vyhrazena. PRINT Image Matching™ je ochranná známka společnosti Seiko Epson Corporation. Logo PRINT Image Matching™ je ochranná známka společnosti Seiko Epson Corporation.

Copyright 2002 Seiko Epson Corporation. Všechna práva vyhrazena. USB DIRECT-PRINT™ je ochranná známka společnosti Seiko Epson Corporation. Logo USB DIRECT-PRINT™ je ochranná známka společnosti Seiko Epson Corporation.

Slovní označení a logo *Bluetooth* jsou vlastnictvím společností Bluetooth SIG, Inc., a jakékoli použití těchto značek společností Seiko Epson Corporation podléhá licenci.

Microsoft® a Windows® jsou registrované ochranné známky společnosti Microsoft Corporation.

Apple® a Macintosh® jsou registrované ochranné známky společnosti Apple Computer, Inc.

Část obrazových dat uložených na disku CD-ROM se softwarem tiskárny podléhá licenci společnosti Design Exchange Co., Ltd. Copyright © 2000 Design Exchange Co., Ltd. Všechna práva vyhrazena.

DPOF™ je ochranná známka společností CANON INC., Eastman Kodak Company, Fuji Photo Film Co., Ltd., a Matsushita Electric Industrial Co., Ltd.

Zip<sup>®</sup> je registrovaná ochranná známka společnosti Iomega Corporation.

SD™ je ochranná známka.

Memory Stick a Memory Stick PRO jsou ochranné známky společnosti Sony Corporation.

xD-Picture Card™ je ochranná známka společnosti Fuji Photo Film Co.,Ltd.

*Upozornění: Veškeré další zde použité názvy produktů slouží pouze k identifikačním účelům a mohou být ochrannými známkami jejich příslušných vlastníků. Společnost Epson se zříká veškerých práv na tyto značky.*

Copyright © 2003 by Seiko Epson Corporation, Nagano, Japonsko.

# *Obsah*

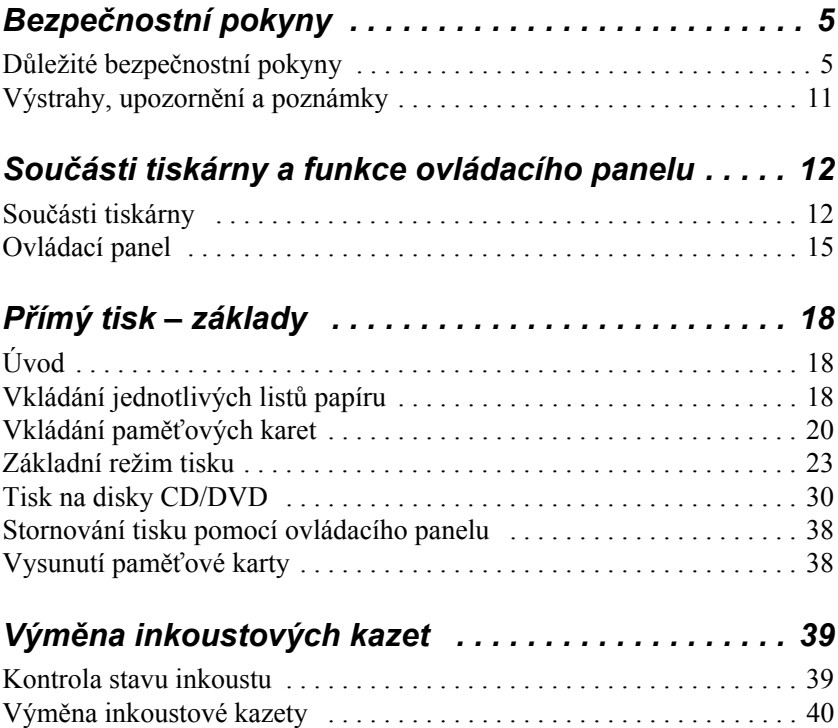

# *Bezpečnostní pokyny*

### *Důležité bezpečnostní pokyny*

Než začnete tiskárnu používat, přečtěte si všechny pokyny v této části. Dbejte rovněž na všechna varování a pokyny uvedené na tiskárně.

#### *Při instalaci tiskárny*

Při instalaci tiskárny dodržujte následující pokyny:

- ❏ Nezakrývejte větrací ani jiné otvory na tiskárně.
- ❏ Používejte výhradně napájecí zdroj s napětím vyznačeným na výrobním štítku tiskárny.
- ❏ Používejte kabel napájení dodaný s tiskárnou. Při používání jiných kabelů by mohlo dojít k požáru nebo úrazu elektrickým proudem.
- ❏ Dodaný kabel napájení je určen pouze pro používání s touto tiskárnou. Při používání s jiným zařízením by mohlo dojít k požáru nebo úrazu elektrickým proudem.
- ❏ Zkontrolujte, zda kabel napájení odpovídá místní bezpečnostní normě.
- ❏ Nepoužívejte napájecí zásuvky ve stejném okruhu, v jakém jsou zapojeny kopírky nebo ventilační systémy, které se pravidelně zapínají a vypínají.
- ❏ Nezapojujte zařízení do zásuvek ovládaných vypínači nebo automatickými časovači.
- ❏ Neprovozujte počítačový systém v blízkosti zdrojů elektromagnetického rušení, jako jsou reproduktory nebo základnové jednotky bezdrátových telefonů.
- ❏ Nepoužívejte poškozený nebo odřený napájecí kabel.
- ❏ Jestliže tiskárnu napájíte prodlužovacím kabelem, zkontrolujte, zda celkový odběr všech zařízení zapojených do rozbočovací zásuvky nepřesahuje povolené proudové zatížení tohoto kabelu. Zkontrolujte také, zda celkový odběr proudu všech zařízení zapojených do zásuvky elektrického rozvodu nepřesahuje povolené zatížení této zásuvky.
- ❏ Nepokoušejte se o svépomocnou opravu tiskárny.
- ❏ V následujících situacích odpojte tiskárnu od elektrického rozvodu a obraťte se na pracovníka odborného servisu:

Napájecí kabel nebo jeho zástrčka jsou poškozené; do tiskárny vnikla tekutina; tiskárna spadla na zem nebo je poškozen kryt; tiskárna nefunguje správně nebo se zřetelně mění její chování.

❏ Pokud počítáte s provozem tiskárny v Německu, musí být rozvod v budově chráněný 10ampérovým nebo 16ampérovým jističem, aby bylo zajištěna odpovídající ochrana tiskárny před zkratem a nadproudem.

#### *Při volbě umístění tiskárny*

Při volbě umístění tiskárny dodržujte následující pokyny:

- ❏ Umístěte tiskárnu na rovný pevný povrch, který na všech stranách přesahuje její základnu. Pokud bude tiskárna umístěna u stěny, ponechejte mezi stěnou a zadní stranou tiskárny mezeru alespoň 10 cm. Pokud tiskárna nebude ve vodorovné poloze, nebude pracovat správně.
- ❏ Při skladování nebo přepravě tiskárnu nepřeklápějte, nepokládejte ji na bok a neotáčejte ji dnem vzhůru. Mohlo by dojít k úniku inkoustu z kazet.
- ❏ Ponechejte před tiskárnou dostatek volného místa k vysunutí celého listu papíru.
- ❏ Neumisťujte tiskárnu do prostor s výraznými změnami teploty nebo vlhkosti. Vyhněte se rovněž místům přímo osvětleným sluncem či poblíž tepelných zdrojů.
- ❏ Nevystavujte tiskárnu působení prachu, otřesů nebo vibrací.
- ❏ Ponechejte kolem tiskárny dostatek místa, aby byla zajištěna dostatečná ventilace.
- ❏ Umístěte tiskárnu poblíž napájecí zásuvky, kde lze snadno odpojit zástrčku.

#### *Při používání tiskárny*

Při používání tiskárny dodržujte následující pokyny:

- ❏ Nezasouvejte žádné předměty do otvorů v tiskárně.
- ❏ Dbejte na to, aby do tiskárny nevnikla žádná tekutina.
- ❏ Během tisku nesahejte do tiskárny a nedotýkejte se inkoustových kazet.
- ❏ Neposunujte tiskovou hlavu rukou, mohli byste tím tiskárnu poškodit.
- ❏ Tiskárnu vždy vypínejte stisknutím tlačítka vypínače P. Je-li toto tlačítko stisknuto, vypne se panel LCD. Neodpojujte tiskárnu z napájecí zásuvky ani nevypínejte proud, dokud panel LCD nezhasne.
- ❏ Před přepravou tiskárny zkontrolujte, zda je tisková hlava v základní poloze (úplně vpravo) a zda jsou inkoustové kazety na svém místě.
- ❏ Kazety s inkoustem ponechte v tiskárně. Vyjmutí inkoustových kazet by mohlo vést k vysušení tiskové hlavy. To by znemožnilo tisk.

### *Při používání paměťové karty*

- ❏ Pokud probíhá komunikace počítače a paměťové karty (kontrolka patice paměťové karty bliká), nevypínejte tiskárnu ani nevysunujte paměťovou kartu.
- ❏ Způsob používání paměťových karet se liší podle typu. Nezapomeňte si přečíst podrobnosti v dokumentaci dodané s paměťovou kartou.
- ❏ Používejte pouze paměťové karty, které jsou kompatibilní s tiskárnou. Další pokyny naleznete v části Vkládání paměťových karet.

#### *Používání panelu LCD nebo volitelného monitoru náhledu*

- ❏ Panel LCD nebo volitelný monitor náhledu může obsahovat několik světlých nebo tmavých bodů. To je normální a neznamená to poškození panelu LCD.
- ❏ Pro čistění panelu LCD nebo volitelného monitoru náhledu používejte pouze měkký, suchý kus látky. Nepoužívejte tekuté nebo chemické čisticí prostředky.
- ❏ Pokud je panel LCD nebo monitor náhledu poškozený, obraťte se na prodejce. Pokud se vám na ruce dostane roztok tekutých krystalů, důkladně si umyjte ruce mýdlem a vodou. Pokud se vám roztok tekutých krystalů dostane do očí, okamžitě je propláchněte vodou. Jestliže nepříjemný pocit nebo problémy se zrakem trvají i po vypláchnutí, okamžitě vyhledejte lékaře.
- ❏ Pokud není monitor náhledu právě nasazený, vždy nasaďte na patici monitoru náhledu příslušný kryt.

### *Tisk pomocí doplňkového adaptéru Bluetooth pro tiskárny řady Photo*

Bezpečnostní pokyny naleznete v dokumentaci adaptéru Bluetooth pro tiskárny řady Photo.

### *Při manipulaci s inkoustovými kazetami*

Při práci s inkoustovými kazetami dodržujte následující pokyny:

- ❏ Udržujte inkoustové kazety mimo dosah dětí. Nedovolte dětem inkoust pít ani jinak manipulovat s kazetami.
- ❏ Netřepejte s inkoustovými kazetami, mohlo by dojít k úniku inkoustu.
- ❏ Při manipulaci s použitými inkoustovými kazetami buďte opatrní, protože v prostoru pro přívodní systém může nějaký inkoust zbývat. Pokud se inkoust dostane na pokožku, důkladně umyjte zasaženou oblast mýdlem a vodou. Pokud se vám inkoust dostane do očí, okamžitě je propláchněte vodou. Jestliže nepříjemný pocit nebo problémy se zrakem trvají i po vypláchnutí, okamžitě vyhledejte lékaře.
- ❏ Neodstraňujte ani nenatrhávejte štítek na kazetě, mohlo by dojít k úniku inkoustu.
- ❏ Nainstalujte inkoustovou kazetu bezprostředně po vyjmutí z obalu. Pokud necháte kazetu nezabalenou delší dobu před jejím použitím, nebude s ní možné normálně tisknout.
- ❏ Nepoužívejte inkoustovou kazetu po datu uvedeném na obalu kazety. Mohlo by dojít ke snížení kvality tisku. Nejlepších výsledků dosáhnete, pokud inkoustové kazety spotřebujete do šesti měsíců od nainstalování.
- ❏ Nerozebírejte inkoustové kazety, ani se je nepokoušejte znovu naplnit. Mohlo by tím dojít k poškození tiskové hlavy.
- ❏ Pokud přenesete inkoustovou kazetu z chladného prostředí do tepla, nechejte ji před použitím alespoň tři hodiny ohřát na pokojovou teplotu.
- ❏ Inkoustové kazety uchovávejte na chladném a temném místě.
- ❏ Nedotýkejte se zeleného integrovaného čipu na zadní straně kazety. Mohlo by to ovlivnit normální funkci a tisk.
- ❏ Čip umístěný na inkoustové kazetě uchovává řadu informací o kazetě, jako např. zbývající množství inkoustu. Díky tomu lze kazetu libovolně vyjímat z tiskárny a opakovaně používat. Při každém vložení inkoustové kazety se však část inkoustu spotřebuje, protože tiskárna automaticky provádí kontrolu spolehlivosti.
- ❏ Pokud vyjmete inkoustovou kazetu a hodláte ji použít později, chraňte oblast pro přívod inkoustu před nečistotami a prachem. Kazetu skladujte ve stejném prostředí, v jakém je tiskárna. Díky ventilu v prostoru pro přívod inkoustu není nutné tuto oblast zakrývat, avšak předměty, které se dostanou do kontaktu s touto částí kazety, mohou být znečištěny inkoustem. Nedotýkejte se systému pro přívod inkoustu ani okolních součástí.

#### *Splněna norma ENERGY STAR®*

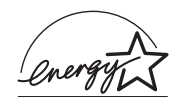

Jako partner sdružení ENERGY STAR® společnost Epson zaručuje, že tento produkt vyhovuje kritériím ENERGY STAR® pro efektivní spotřebu energie.

Mezinárodní program pro kancelářská zařízení ENERGY STAR® je dobrovolným partnerstvím výrobců počítačů a kancelářských zařízení pro podporu energeticky úsporných osobních počítačů, monitorů, tiskáren, faxů, kopírek, skenerů a multifunkčních zařízení, aby tak bylo sníženo znečištění životního prostředí způsobené výrobou elektrické energie. Jejich standardy a loga jsou mezi zúčastněnými zeměmi totožné.

## *Výstrahy, upozornění a poznámky*

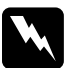

w*Výstrahy musí být přísně dodržovány, aby nedošlo k újmě na zdraví.*

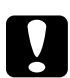

c*Upozornění je třeba dodržovat, aby nedošlo k poškození zařízení.*

#### *Poznámky*

*obsahují důležité informace a užitečné tipy pro práci s tiskárnou.*

# *Součásti tiskárny a funkce ovládacího panelu*

### *Součásti tiskárny*

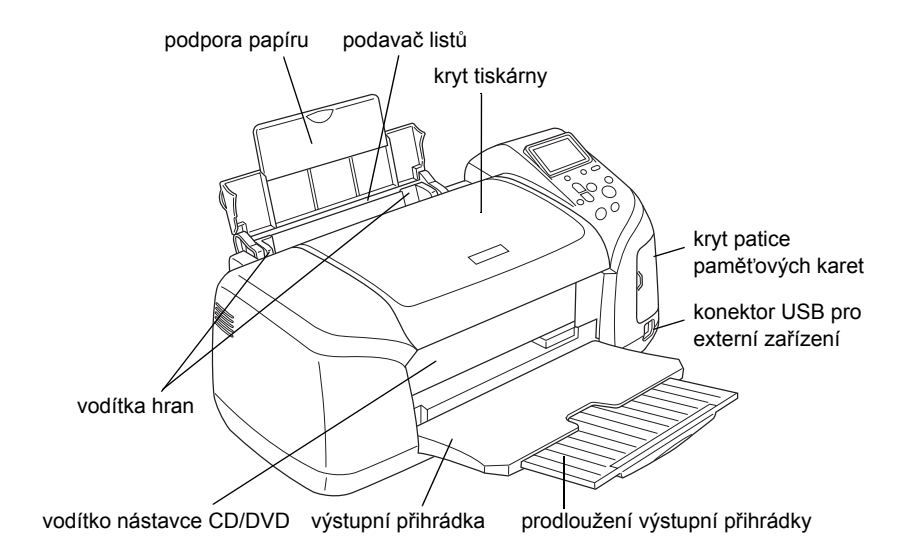

Patice pamět'ové karty (zvětšený obrázek)

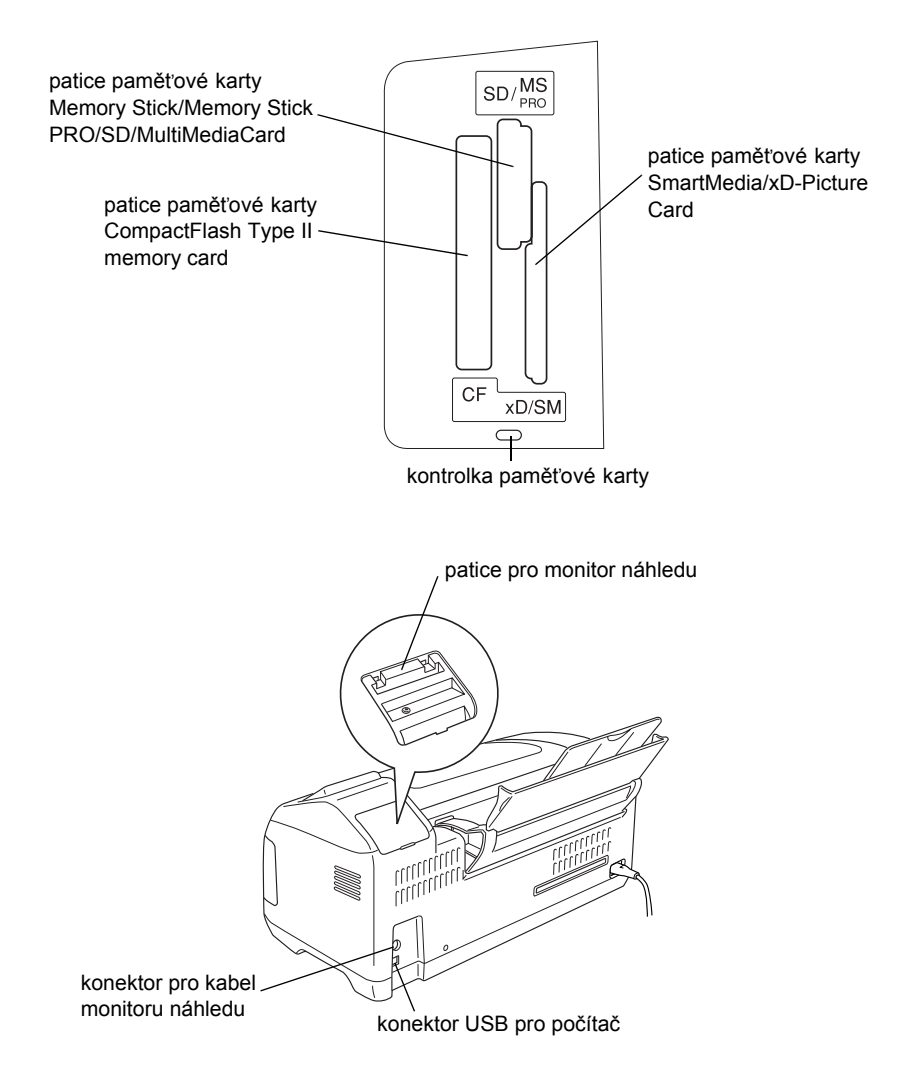

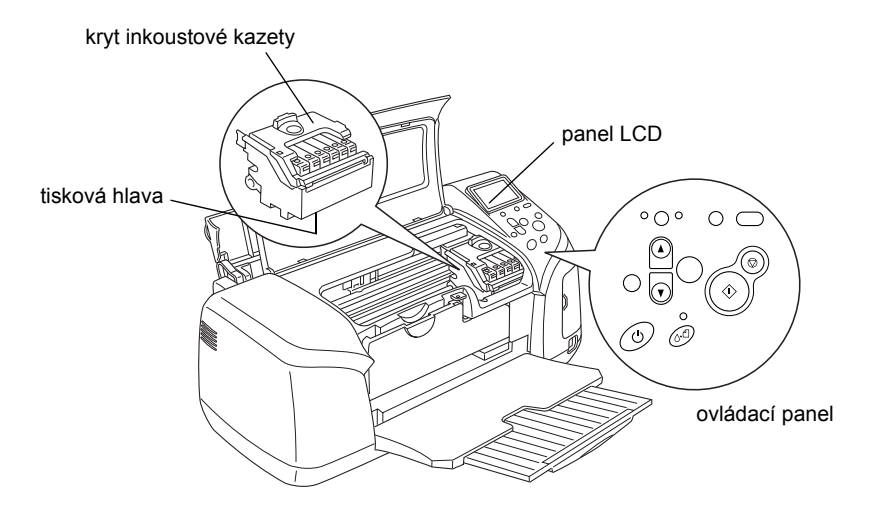

# *Ovládací panel*

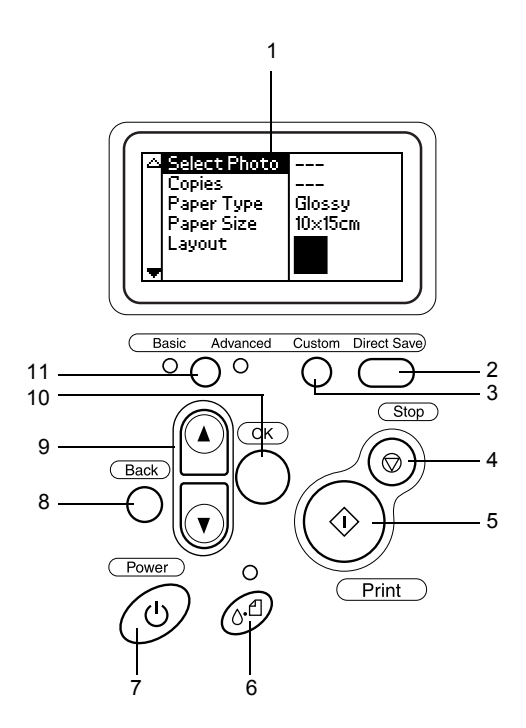

### *Tlačítka*

1. **Panel LCD:** Zobrazuje položky a nastavení, která měníte pomocí tlačítek na ovládacím panelu.

2. **Tlačítko Direct Save (Přímo uložit):** Uloží obsah paměťové karty do externího paměťového zařízení.

3. **Tlačítka Custom (Vlastní):** Přidržením na více než dvě sekundy uloží aktuální nastavení na panelu LCD. Stisknutím se načte uložené nastavení.

4. **Tlačítko Stop (Zastavit):** Stornování tiskových operací nebo nastavení na panelu LCD.

5. **Tlačítko Print (Tisk):** Spuštění tisku s nastavením zadaným na panelu LCD pomocí tlačítek na ovládacím panelu.

6. **Tlačítko údržby:** Podrobnosti naleznete v následující tabulce.

7. **Tlačítko vypínače:** Podrobnosti naleznete v následující tabulce.

8. **Tlačítko Back (Zpět):** Návrat do hlavní nabídky na panelu LCD.

9. **Tlačítka se šipkami nahoru a dolů:** Pohyb kurzorem na panelu LCD. Zvyšování a snižování zadávaných čísel.

10. **Tlačítko OK:** Otevírá nabídku nastavení na panelu LCD a vybírá položky pro nastavení.

11. **Přepínač režimů Basic/Advanced (Základní/Upřesnit):** Přepíná mezi režimem Basic (Základní) a Advanced (Upřesnit).

#### *Poznámka:*

*Kromě tlačítek údržby, tlačítka Stop (Zastavit) a vypínače se tlačítka ovládacího panelu používají pouze pro přímý tisk z paměťové karty.*

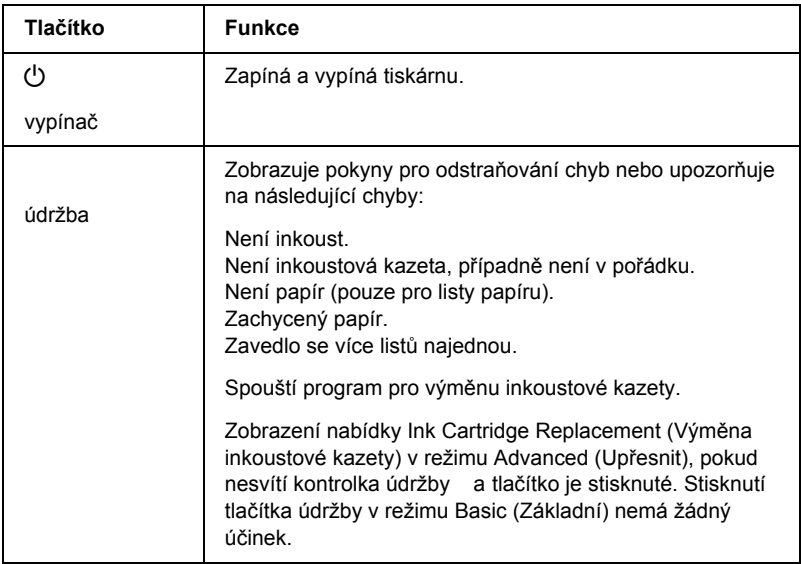

## *Kontrolky*

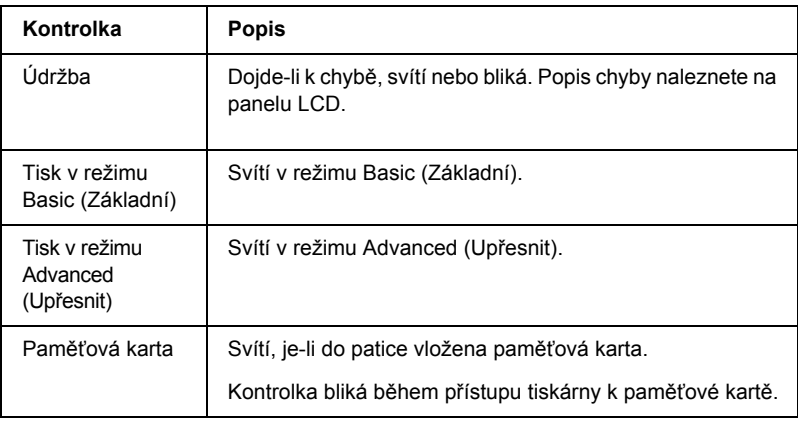

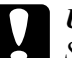

c*Upozornění: Současně používejte pouze jeden typ karty. Před zasunutím jiného typu paměťové karty nejprve vysuňte předchozí kartu.*

# *Přímý tisk – základy*

### *Úvod*

Tato část popisuje přímý tisk z paměťové karty pomocí nastavení na panelu LCD bez použití počítače.

#### *Poznámka:*

- ❏ *Před tiskem rozsáhlých úloh nejdříve vytiskněte jednu stránku, abyste si ověřili kvalitu výstupu.*
- ❏ *Při tisku přímo z paměťové karty je doporučeno odpojit kabel rozhraní USB.*

Při tisku z počítače poklepejte na ikonu **ESPR300 Reference Guide** (Referenční příručka ESPR300) na pracovní ploše.

### *Vkládání jednotlivých listů papíru*

Papír se do tiskárny vkládá následujícím způsobem.

- 1. Otevřete podpěru papíru a potom vysuňte její prodloužení.
- 2. Posuňte výstupní přihrádku dolů a vysuňte její prodloužení.
- 3. Posouváním levého vodítka nastavte vzdálenost mezi vodítky tak, aby byla mírně větší než je šířka použitého papíru.
- 4. Svazek běžného papíru nejdříve provětrejte, aby se listy od sebe oddělily. Potom srovnejte hrany poklepáním o rovnou plochu.

5. Vložte papír tiskovou stranou nahoru tak, aby byl zarovnán k pravému vodítku, a zasuňte jej do podavače. Potom přisuňte levé vodítko k levé straně papíru. Zkontrolujte, zda je balík papíru založen pod zarážky mezi vodítky.

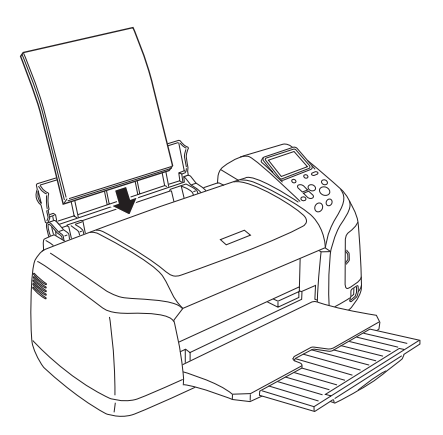

#### *Poznámka:*

- ❏ *Ponechejte před tiskárnou dostatek volného místa k vysunutí celého listu papíru.*
- ❏ *Papír vkládejte do podavače listů vždy kratším okrajem napřed.*
- ❏ *Zkontrolujte, zda výška balíku papíru nepřesahuje trojúhelníkovou značku maximální velikosti balíku na hraně vodítka.*
- ❏ *Zkontrolujte, zda je vyjmutý nástavec pro disky CD/DVD a zda je vodítko disku zvednuté.*

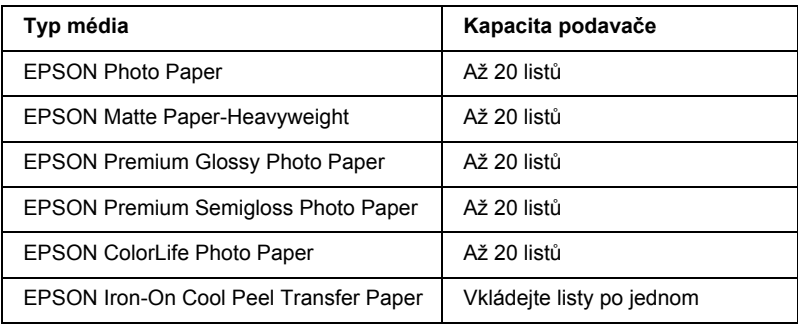

# *Vkládání paměťových karet*

### *Vkladatelná paměťová média*

Digitální fotografie se ukládají do vestavěné paměti digitálního fotoaparátu nebo na vkladatelná paměťová média nazývaná paměťové karty. Paměťové karty lze do fotoaparátu vkládat a vyjímat. V následující tabulce jsou uvedena paměťová média, která lze v tiskárně používat.

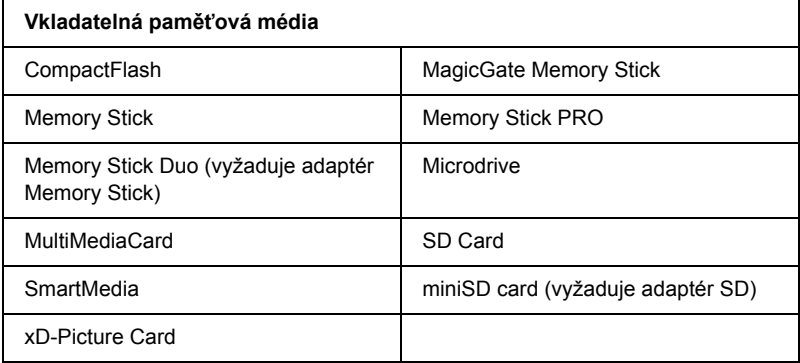

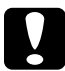

c*Upozornění: Způsob používání paměťových karet se liší podle typu. Nezapomeňte si přečíst podrobnosti v dokumentaci dodané s paměťovou kartou.*

#### *Poznámka:*

*Specifikace paměťových karet, které lze používat v této tiskárně, naleznete v části "Formát dat na paměťové kartě" na straně 21.*

#### *Formát dat na paměťové kartě*

Použít lze grafické soubory, které splňují následující požadavky.

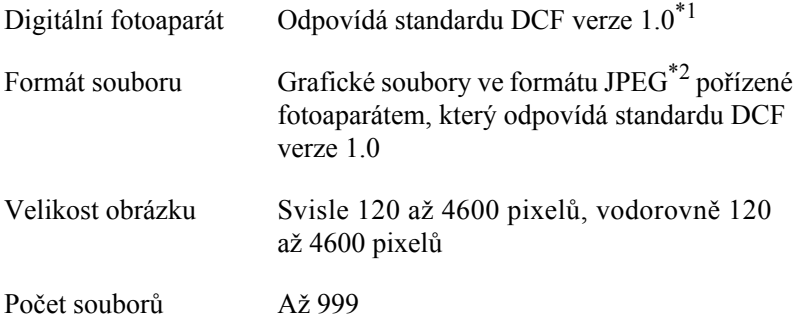

\*1:Zkratka DCF (Design rule for Camera File system – pravidla pro systém souborů fotoaparátu) označuje standard ustanovený asociací Japan Electronics and Information Technology Industries Association (JEITA).

\*2:Podporuje standard Exif verze 2.1/2.2.

#### *Poznámka:*

*Názvy souborů obsahující dvoubajtové znaky nejsou pro přímý tisk z paměťové karty platné.*

### *Vkládání paměťových karet*

Zapněte tiskárnu, otevřete kryt patice a zasuňte do ní paměťovou kartu (viz obrázek). Pokud je paměťová karta vložena správně, rozsvítí se odpovídající kontrolka.

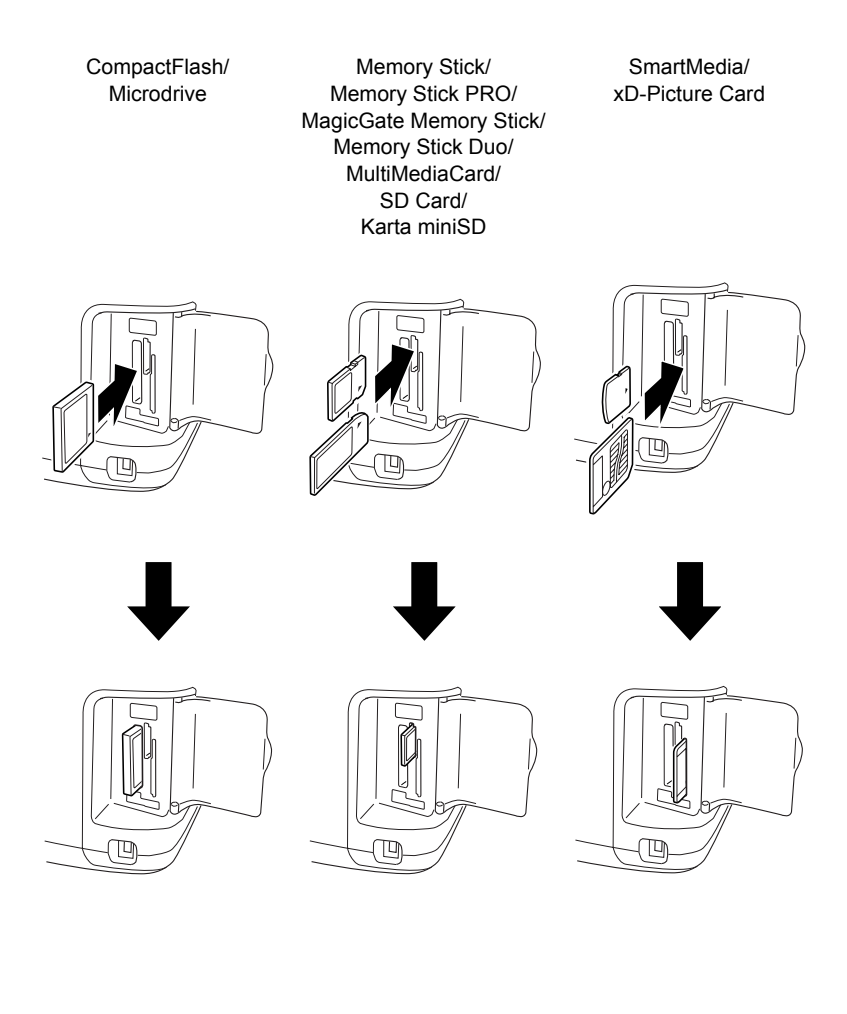

# c*Upozornění:*

- ❏ *Paměťovou kartu zasuňte tak, aby horní strana směřovala doprava (viz obrázek).*
- ❏ *Zasunutí paměťové karty jiným způsobem, než je uvedeno v této příručce, může poškodit tiskárnu i paměťovou kartu.*
- ❏ *Současně používejte pouze jeden typ karty. Před zasunutím jiného typu paměťové karty nejprve vysuňte předchozí kartu.*
- ❏ *Po vložení paměťové karty zavřete kryt patice, aby byla karta chráněna před statickou elektřinou. Dotknete-li se paměťové karty vložené do tiskárny, může tiskárna selhat.*
- ❏ *Před vložením karty Memory Stick Duo a karty miniSD připojte dodaný adaptér.*

### *Základní režim tisku*

Tiskárna má dva režimy tisku – Basic (Základní) a Advanced (Upřesnit). Režim Basic (Základní) usnadňuje výběr fotografií, tisk a kopírování. Režim Advanced (Upřesnit) umožňuje úpravu nejrůznějších nastavení.

#### *Poznámka:*

*Pokud je zvolen režim* **Basic** *(Základní), položky* **Paper Type** *(Typ papíru),* **Paper Size** *(Velikost papíru) a* **Layout** *(Rozvržení) se automaticky nastaví na hodnoty* **Premium Grossy Photo Paper, 10** × **15 cm** *a* **Borderless** *(Bez ohraničení) nebo* **index** *(rejstřík).*

### *Vytisknutí rejstříku*

Lze vytisknout jednu nebo více kopií rejstříku všech fotografií, které jsou uloženy na zasunuté paměťové kartě. Rejstřík může být užitečnou pomůckou při výběru fotografií, které chcete vytisknout.

1. Zkontrolujte, zda je zvolený režim **Basic** (Základní).

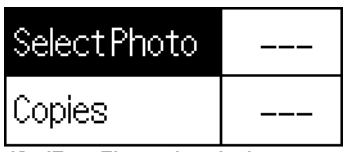

10x15cm Glossy borderless

#### *Poznámka:*

*Pokud je zvolený režim* **Advanced** *(Upřesnit), stiskněte tlačítko pro přepnutí režimu* **Basic/Advanced** *(Základní/Upřesnit) a potom stisknutím tlačítka* **OK** *přepněte do režimu* **Basic** *(Základní).*

- 2. Zkontrolujte, zda je zvýrazněná položka **Select Photo** (Vybrat fotografii) a potom stisknutím tlačítka **OK** otevřete nabídku.
- 3. Pomocí tlačítka u vyberte položku **Index** (Rejstřík) a potom stiskněte tlačítko **OK**.

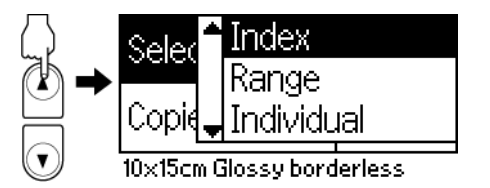

4. Zkontrolujte, zda je položka Copies (Kopie) nastavena na hodnotu **1 each** (1x každá).

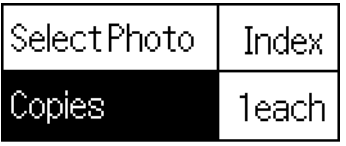

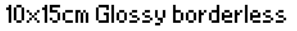

5. Stisknutím tlačítka **Print** (Tisk) vytiskněte rejstřík.

### *Tisk jedné fotografie*

Podle následujícího příkladu bude vytištěna fotografie formátu **10** × **15 cm** na papír Premium Grossy Photo Paper bez ohraničení a s normální kvalitou tisku.

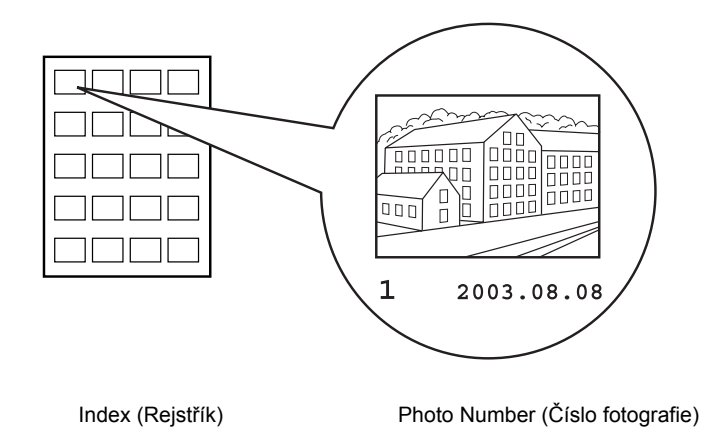

- 1. V rejstříku vyhledejte číslo fotografie, kterou chcete vytisknout. Číslo je uvedené pod fotografií.
- 2. Pomocí tlačítek **▲** a ▼ přejděte na položku **Select Photo** (Vybrat fotografii) a stiskněte tlačítko **OK**.
- 3. Pomocí tlačítek  $\triangle$  a  $\nabla$  zadejte číslo fotografie, kterou jste vybrali z nabídky **Index** (Rejstřík), a potom stiskněte tlačítko **OK**.

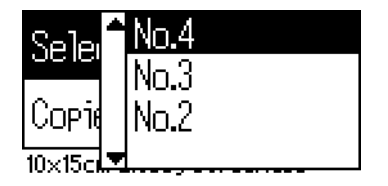

4. Vyberte nabídku **Copies** (Kopie) a stisknutím tlačítka **OK** otevřete nabídku Copies counter (Počítadlo kopií), zadejte požadovaný počet a opět stiskněte tlačítko **OK**.

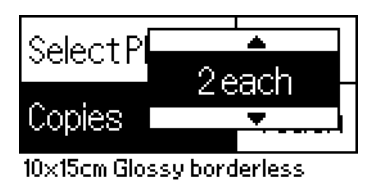

5. Stisknutím tlačítka **Print** (Tisk) vytiskněte fotografii.

### *Tisk všech fotografií uložených na paměťové kartě.*

All (Všechny): Tisk všech fotografií uložených na paměťové kartě.

1. V nastavení Select Photo (Vybrat fotografii) vyberte možnost **All** (Všechny).

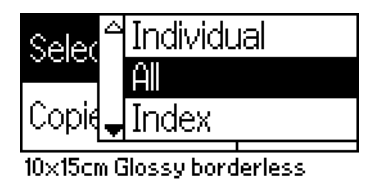

2. Vyberte nabídku **Copies** (Kopie) a stisknutím tlačítka **OK** otevřete nabídku Copies counter (Počítadlo kopií), zadejte požadovaný počet a opět stiskněte tlačítko **OK**.

### *Vícenásobný tisk vybraných fotografií*

Individual (Jednotlivé): Tisk vybraných fotografií z paměťové karty.

- 1. V nastavení Select Photo (Vybrat fotografii) vyberte možnost **All** (Jednotlivé).
- 2. Pomocí tlačítek  $\triangle a \blacktriangledown$  vyberte číslo fotografie, kterou chcete tisknout, a stiskněte tlačítko **OK**.

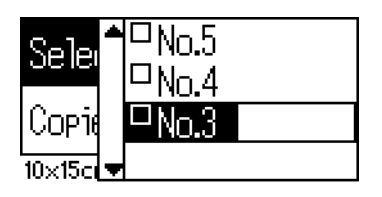

3. Pomocí tlačítek  $\triangle$  a  $\nabla$  vyberte počet kopií, které chcete tisknout, a stiskněte tlačítko **OK**. Lze nastavit až 10 kopií.

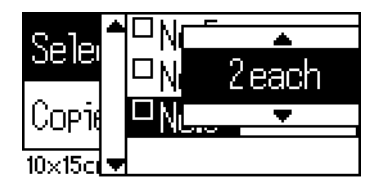

4. Pokud chcete zaregistrovat další fotografie, opakujte kroky 2 až 3.

#### *Poznámka:*

*Pokud chcete vynulovat počet kopií, vyberte požadovanou fotografii a stiskněte tlačítko* **OK***. Počet kopií bude nastaven na hodnotu 0 a zaškrtnutí políčka se zruší.*

5. Po dokončení výběru fotografií stiskněte tlačítko **Back** (Zpět) a potom stisknutím tlačítka **OK** výběr potvrďte.

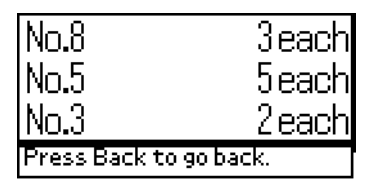

6. Po zaregistrování všech čísel fotografií určených k tisku vytiskněte všechny zvolené fotografie stisknutím tlačítka **Print** (Tisk).

### *Tisk dat DPOF*

Tiskárna vyhovuje standardu DPOF (Digital Print Order Format – formát pořadí digitálního tisku) verze 1.10. Standard DPOF umožňuje nastavit před tiskem v digitálním fotoaparátu čísla fotografií a počet kopií. Aby bylo možné vytvořit data DPOF podporující funkci DPOF, musí váš digitální fotoaparát tento standard podporovat. Podrobnosti o nastavení DPOF naleznete v dokumentaci k digitálním fotoaparátu.

1. Vložte do tiskárny paměťovou kartu, která obsahuje data ve formátu DPOF. Po načtení paměťové karty bude položka Select Photo (Vybrat fotografii) nastavena na hodnotu DPOF a hodnota položky Copies (Kopie) se změní podle počtu kopií nastaveného v digitálním fotoaparátu.

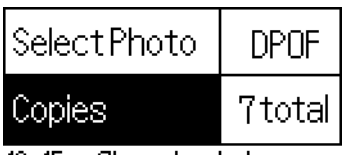

10x15cm Glossy borderless

2. Tlačítkem **Print** (Tisk) spustíte tisk.

### *Tisk fotografií v určitém rozmezí*

Range (Rozsah): Tisk fotografií z paměťové karty v určitém rozmezí.

- 1. V nastavení Select Photo (Vybrat fotografii) vyberte možnost **Range** (Rozsah).
- 2. Pomocí tlačítek  $\triangle a \blacktriangledown$  vyberte číslo fotografie, kterou chcete tisknout jako první (nastavení **From:** (Od:)), a stiskněte tlačítko **OK**. Potom jako hodnotu nastavení **To:** (Do:) zadejte číslo fotografie, kterou chcete vytisknout jako poslední, a následně stiskněte tlačítko **OK**.

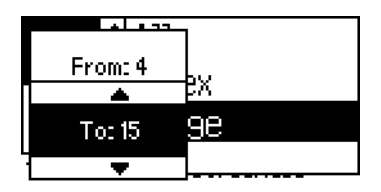

3. Stisknutím tlačítka **Back** (Zpět) označte položku Copies (Kopie), zadejte hodnotu **Copies** (Kopie) a stisknutím tlačítka **Print** (Tisk) vybrané fotografie vytiskněte.

## *Print P.I.F. Index (Tisk rejstříku P.I.F.)*

Pomocí možnosti **P.I.F. Index** (Rejstřík P.I.F.) lze vytisknout seznam rámečků PRINT Image Framer uložených na paměťové kartě vložené do tiskárny.

- 1. V nastavení **Select Photo** (Vybrat fotografii) vyberte možnost **P.I.F. Index** (Rejstřík P.I.F.).
- 2. Zkontrolujte, zda je položka Copies (Kopie) nastavena na hodnotu **1 each** (1x každá).
- 3. Tlačítkem **Print** (Tisk) spustíte tisk.

### *Tisk na disky CD/DVD*

V této části naleznete informace o přímém tisku na disky CD/DVD pouze pomocí panelu LCD (bez použití počítače). Poskytuje podrobné informace o způsobu vložení disků CD/DVD do tiskárny, volbě rozvržení tisku a úpravě tiskových nastavení.

Pokud tisknete z počítače připojeného k tiskárně, přečtěte si *Referenční příručku*, která je umístěna na pracovní ploše.

Při tisku na disky CD/DVD dbejte následujích pokynů:

#### *Poznámka:*

- ❏ *Používejte pouze disky CD/DVD, které jsou označené jako vhodné pro tisk, například "Printable on the label surface" (Tisknutelné na straně pro potisk) nebo "Printable with ink jet printers" (Tisknutelné v inkoustových tiskárnách).*
- ❏ *Bezprostředně po vytištění se potisk snadno rozmazává.*
- ❏ *Než začnete disky CD/DVD používat nebo než se budete dotýkat potištěného povrchu, nechte je zcela zaschnout.*
- ❏ *Nenechávejte potištěné disky CD/DVD zasychat na přímém slunci.*
- ❏ *Vlhkost na tiskové straně disku může způsobit rozmazávání.*
- ❏ *Dojde-li náhodou k potištění nástavce na disky nebo vnitřní části průhledného zásobníku, ihned inkoust očistěte.*
- ❏ *Opakovaným tiskem na jeden disk CD/DVD se kvalita tisku pravděpodobně nezvýší.*

### *Čistění tiskárny před tiskem na disky CD/DVD*

Před tiskem na disk CD/DVD je třeba očistit válec uvnitř papíru zavedením a vysunutím listu obyčejného papíru velikosti A4. Lze tak zabránit, aby se prach na válci přilepil na tisknutelnou stranu disku CD/DVD.

Před tiskem na disky CD/DVD stačí tento válec vyčistit pouze jednou. Není třeba čistění provádět před tiskem každého disku.

- 1. Otevřete podpěru papíru a potom vysuňte její prodloužení.
- 2. Posuňte výstupní přihrádku dolů a vysuňte její prodloužení.
- 3. Zkontrolujte, zda je tiskárna zapnutá.
- 4. Do podavače listů vložte papír velikosti A4.
- 5. V režimu Advanced (Upřesnit) stiskněte tlačítko údržby, pomocí tlačítka d zvýrazněte položku **Paper Feed/Paper Eject** (Podávání/vysunutí papíru) a stiskněte tlačítko **OK**. Papír bude zaveden do tiskárny.

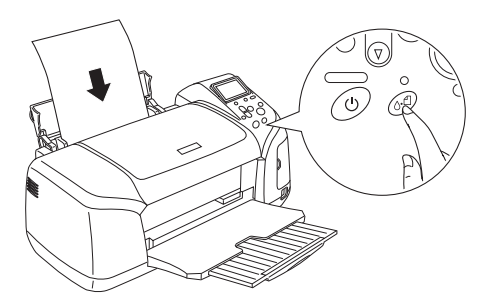

6. Znovu stiskněte tlačítko **OK**. Papír se vysune z tiskárny.

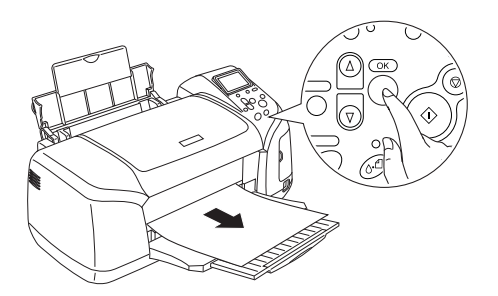

7. Výše uvedené kroky 4 až 6 několikrát zopakujte.

### *Příprava tisku na disky CD/DVD*

- 1. Otevřete kryt tiskárny a potom odklopte vodítko nástavce CD/DVD.
- 2. Po odklopení vodítka nástavce CD/DVD se zobrazí zpráva ..Switching to CD/DVD print mode" (Přepnutí do režimu tisku na disky CD/DVD) a nastavení tisku se automaticky přizpůsobí tisku na disky CD/DVD.

#### *Poznámka:*

*Je-li vodítko nástavce CD/DVD odklopeno během tisku nebo je v podavači listů zaveden papír, dojde k chybě.*

3. Do patice paměťové karty vložte paměťovou kartu s fotografickými daty určenými k tisku.

### *Výběr rozvržení*

1. Zkontrolujte, zda je v nastavení panelu LCD vybraná položka Layout (Rozvržení), a stiskněte tlačítko **OK**.

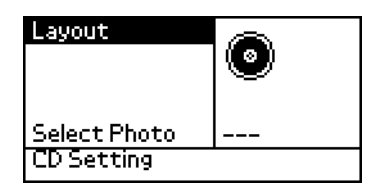

2. Pomocí tlačítka ▲ vyberte požadované rozvržení a potom stiskněte tlačítko **OK**.

Při tisku na disk CD/DVD můžete zvolit následující možnosti rozvržení.

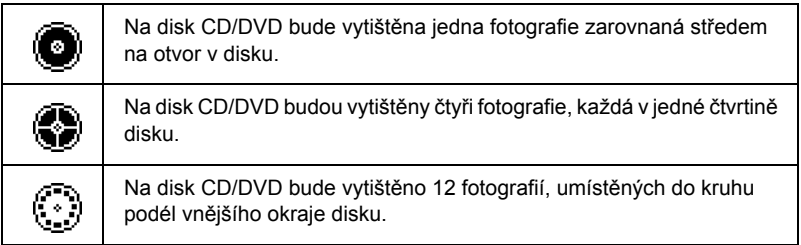

### *Výběr fotografií určených k tisku*

- 1. Pomocí tlačítka ▼ zvýrazněte položku Select Photo (Vybrat fotografii) a potom stiskněte tlačítko **OK**.
- 2. Stisknutím tlačítka  $\blacktriangledown$  vyberte požadovanou fotografii a potom stiskněte tlačítko **OK**.

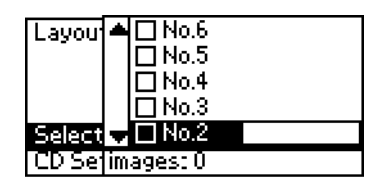

#### *Poznámka:*

*Tato obrazovka se zobrazí, pokud byl v nastavení rozvržení vybrán tisk 4 nebo 12 fotografií.*

3. Pokud jste v nastavení rozvržení vybrali tisk 4 nebo 12 fotografií, zadejte počet vytištění jednotlivých fotografií pomocí tlačítka  $\blacktriangle$ .

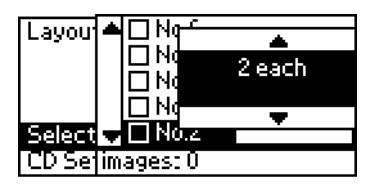

#### *Poznámka:*

- ❏ *Pokud chcete vybrat více než jednu fotografii, opakováním kroků 2 a 3 vyberte další fotografie a počet jejich vytištění.*
- ❏ *Celkový počet obrázků, které budou vytištěny, je zobrazen ve spodní části displeje LCD.*

❏ *Při výběru fotografií pro tisk rozvržení s 4 či 12 fotografiemi je možné vybrat menší počet fotografií. Nevyužitá místa v rozvržení zůstanou prázdná. Pokud zvolíte větší počet fotografií, než se vejde na jeden disk CD/DVD, budou nadbytečné obrázky zařazeny do nového rozvržení disku CD/DVD a tiskárna po dokončení tisku na disk CD/DVD požádá o vložení dalšího disku.*

### *Vložení disku CD/DVD*

- 1. Položte disk do nástavce tisknutelnou stranou nahoru.
- 2. Vložte nástavec CD/DVD do vodítka nástavce CD/DVD.

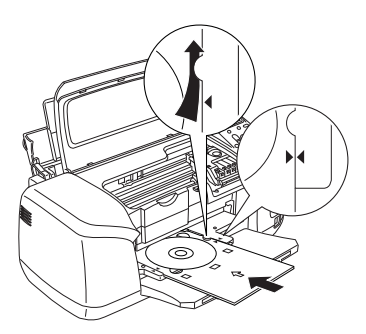

#### *Poznámka:*

- ❏ *Zarovnejte šipku na nástavci CD/DVD s šipkou na vodítku nástavce CD/DVD.*
- ❏ *Zasuňte nástavec do tiskárny tak, aby procházel pod malými válci na obou stranách štěrbiny pro disky CD/DVD.*
- 3. Zavřete kryt tiskárny.
- 4. Stisknutím tlačítka **Back** (Zpět) se vraťte na obrazovku Layout (Rozvžení) a poté stisknutím tlačítka **Print** (Tisk) zahajte potisk disku CD/DVD.

#### *Poznámka:*

- ❏ *Před samotným tiskem na disk CD/DVD doporučujeme vytištění zkušebního rozvržení na zkušební disk.*
- ❏ *V případě potřeby je možné upravit polohu tisku. Další informace naleznete v části "Úprava polohy tisku" na straně 36.*
- ❏ *Pokud se na panelu LCD nebo na monitoru počítače zobrazí chybová zpráva, odstraňte chybu podle zobrazených pokynů.*

### *Úprava polohy tisku*

V případě potřeby podle následujících instrukcí upravte polohu tisku.

- 1. Pomocí tlačítek **▲** a **▼** zvýrazněte položku **CD Setting** (Nastavení disku CD) a stiskněte tlačítko **OK**.
- 2. Chcete-li obraz posunout nahoru či dolů, stisknutím tlačítka u vyberte položku **CD/DVD Print Position Adjustment Up/Down** (Úprava polohy tisku na disk CD/DVD nahoru či dolů) a stiskněte tlačítko **OK**.

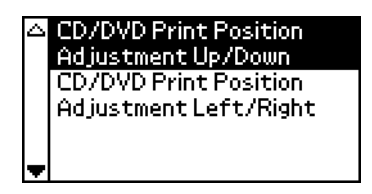

3. Pomocí tlačítek  $\blacktriangle$  a  $\nabla$  vyberte směr a velikost posunu obrazu a poté stiskněte tlačítko **OK**.

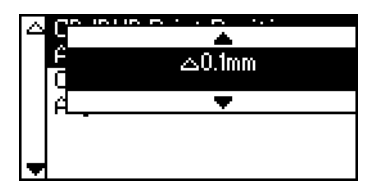

4. Chcete-li obraz posunout doleva či doprava, stisknutím tlačítka ▲ vyberte položku **CD/DVD Print Position Adjustment Left/Right** (Úprava polohy tisku na disk CD/DVD doleva či doprava) a stiskněte tlačítko **OK**.

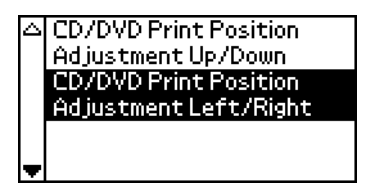

5. Pomocí tlačítek  $\triangle a \blacktriangledown$  vyberte směr a velikost posunu obrazu a poté stiskněte tlačítko **OK**.

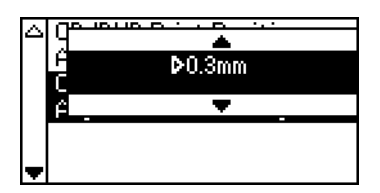

6. Stisknutím tlačítka **Back** (Zpět) se vraťte na obrazovku Layout (Rozvžení) a poté stisknutím tlačítka **Print** (Tisk) zahajte potisk disku CD/DVD.

#### *Poznámka:*

*Nastavení úpravy tisku zůstane v tiskárně uložené i po jejím vypnutí, takže není nutné upravovat polohu při každém použití funkce tisku na disk CD/DVD.*

### *Úprava hustoty tisku*

Chcete-li upravit množství inkoustu použitého k tisku fotografií na disk CD/DVD, postupujte následujícím způsobem. Toto nastavení ovlivní barevnou hloubku tištěného obrazu.

- 1. Pomocí tlačítek **▲** a ▼ zvýrazněte položku **CD Setting** (Nastavení disku CD) a stiskněte tlačítko **OK**.
- 2. Vyberte položku **Color Density** (Hustota barev) a stiskněte tlačítko **OK**.
- 3. Pomocí tlačítka  $\blacktriangledown$  vyberte požadovanou hustotu barev a potom stiskněte tlačítko **OK**.

### *Stornování tisku pomocí ovládacího panelu*

Chcete-li zastavit probíhající tisk, stiskněte tlačítko **Stop** (Zastavit). Tiskárna zruší všechny tiskové úlohy, zastaví tisk a vysune nástavec CD/DVD, na který se právě tisklo. V závislosti na stavu tiskárny nemusí dojít k zastavení tisku okamžitě.

### *Vysunutí paměťové karty*

Po vytisknutí všech úloh vysuňte paměťovou kartu.

- 1. Zkontrolujte, zda kontrolka paměťové karty nebliká.
- 2. Otevřete kryt patice paměťové karty a kartu vyjměte.

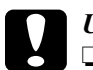

#### c*Upozornění:*

❏ *Způsob manipulace závisí na typu paměťového média. Nezapomeňte si přečíst podrobnosti v dokumentaci dodané s paměťovou kartou.*

❏ *Nevyjímejte paměťové karty ani nevypínejte tiskárnu během tisku nebo pokud bliká kontrolka paměťové karty. Mohlo by dojít ke ztrátě dat.*

# *Výměna inkoustových kazet*

### *Kontrola stavu inkoustu*

#### *Pomocí panelu LCD*

Chcete-li zjistit, kterou inkoustovou kazetu je třeba vyměnit, použijte panel LCD. V režimu Advanced (Upřesnit) pomocí tlačítek  $\triangle$  a  $\nabla$  na displeji zobrazte položku More Options (Další možnosti). Pod položkou More Options (Další možnosti) se na panelu LCD zobrazí ikony inkoustu.

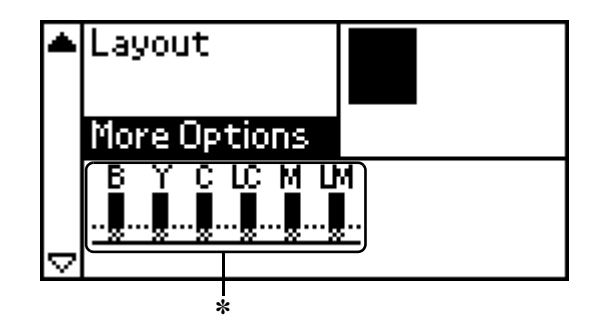

✽ ikona inkoustu

Ikona inkoustu zobrazuje množství zbývajícího inkoustu následujícím způsobem:

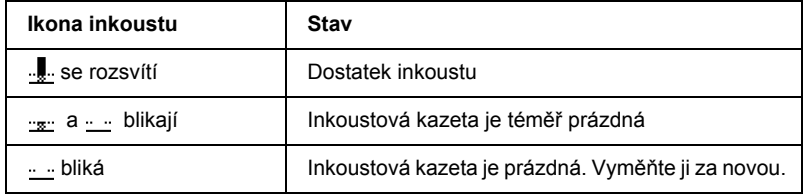

## *Výměna inkoustové kazety*

Tiskárna používá inkoustové kazety s integrovaným čipem. Integrovaný čip přesně sleduje množství spotřebovaného inkoustu v každé kazetě, takže lze použít všechen inkoust i tehdy, je-li kazeta vyjmuta a později znovu vložena. Při každém vložení inkoustové kazety se však část inkoustu spotřebuje, protože tiskárna automaticky provádí kontrolu spolehlivosti.

Inkoustovou kazetu lze nahradit pomocí ovládacího panelu tiskárny. Pokyny naleznete v odpovídající části níže.

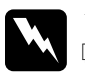

# *Varování:*<br>□ *Udržu*

❏ *Udržujte inkoustové kazety mimo dosah dětí. Nedovolte dětem inkoust pít ani jinak manipulovat s kazetami.*

❏ *Při manipulaci s použitými inkoustovými kazetami buďte opatrní, protože v prostoru přívodního systému může být inkoust. Pokud se inkoust dostane na pokožku, důkladně umyjte zasaženou oblast mýdlem a vodou. Pokud se vám inkoust dostane do očí, okamžitě je propláchněte vodou. Jestliže nepříjemný pocit nebo problémy se zrakem trvají i po vypláchnutí, okamžitě vyhledejte lékaře.*

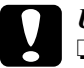

#### c*Upozornění:*

❏ *Společnost Epson doporučuje používat pouze originální inkoustové kazety Epson. Výrobky jiných společností než Epson mohou způsobit poškození tiskárny, na která se nevztahuje záruka firmy Epson.*

- ❏ *Ponechejte staré inkoustové kazety v tiskárně až do té doby, než zakoupíte nové kazety, jinak se může stát, že v tryskách tiskové hlavy zaschne zbývající inkoust.*
- ❏ *Inkoustové kazety znovu neplňte. Tiskárna pomocí čipu integrovaného v tiskové kazetě počítá množství zbývajícího inkoustu. I když kazetu znovu naplníte, integrovaný čip již nový inkoust nepřipočítá k množství inkoustu zbývajícího k použití.*

#### *Poznámka:*

- ❏ *Pokud dojde jedna z tiskových kazet, nelze pokračovat v tisku ani tehdy, když zbývající kazety ještě inkoust obsahují. Před dalším tiskem nahraďte prázdnou tiskovou kazetu.*
- ❏ *Kromě inkoustu spotřebovaného při tisku dokumentů dochází k jeho spotřebě také během čištění tiskové hlavy, během samočisticího cyklu, který proběhne po zapnutí tiskárny, a při doplňování inkoustu po nainstalování inkoustové kazety do tiskárny.*
- ❏ *Chcete-li zjistit, kterou inkoustovou kazetu je třeba vyměnit, použijte panel LCD. Další informace naleznete v části "Pomocí panelu LCD" na straně 39.*

Další informace o tiskových kazetách. Viz "Při manipulaci s inkoustovými kazetami" na straně 9

### *Tlačítka na ovládacím panelu tiskárny*

1. Zkontrolujte, zda je tiskárna zapnutá, ale netiskne, a otevřete podporu papíru, kryt tiskárny a sklopte výstupní přihrádku.

#### *Poznámka:*

- ❏ *Před výměnou tiskové kazety zkontrolujte, zda v tiskárně není vložený nástavec CD/DVD.*
- ❏ *Chcete-li zkontrolovat úrovně jednotlivých inkoustů, stisknutím tlačítka* d *v režimu Advanced (Upřesnit) přejděte na další obrazovku. Pokud dochází inkoust, ikona inkoustu zobrazená na panelu LCD začne blikat. Když inkoust dojde úplně, začne blikat celá ikona inkoustu a zobrazí se zpráva.*
- 2. Zkontrolujte, zda je na panelu LCD zobrazená zpráva "Ink out" (Došel inkoust), a stiskněte tlačítko údržby. Zbývá-li ještě trochu inkoustu, tato zpráva se nezobrazí. V tom případě stiskněte tlačítko údržby, zkontrolujte, zda je zvolená položka Ink Cartridge Replacement (Výměna inkoustové kazety) a stiskněte tlačítko **OK**. Způsob, jak zjistit, který inkoust dochází, naleznete v části "Kontrola stavu inkoustu" na straně 39.

3. Postupujte podle instrukcí na displeji a stiskněte tlačítko **OK**. Inkoustová kazeta se pomalu přesune do polohy pro výměnu kazety.

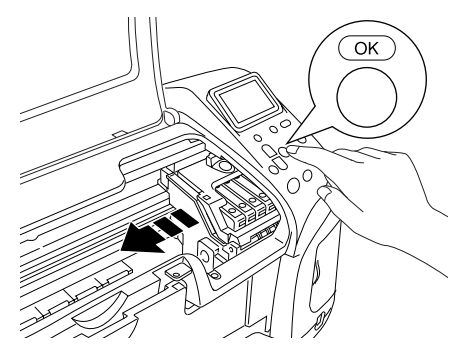

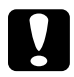

c*Upozornění: Neposunujte tiskovou hlavu rukou, protože byste tím mohli poškodit tiskárnu. Vždy ji posunujte stisknutím tlačítka* **OK***.*

4. Vyjměte novou inkoustovou kazetu z obalu.

# c*Upozornění:*

❏ *Postupujte opatrně, abyste při vyjímání z obalu neulomili háčky na boku inkoustové kazety.*

- ❏ *Neodstraňujte ani nenatrhávejte štítek na kazetě. Mohlo by dojít k úniku inkoustu.*
- ❏ *Nedotýkejte se zeleného integrovaného čipu na přední straně kazety. Mohli byste tím inkoustovou kazetu poškodit.*

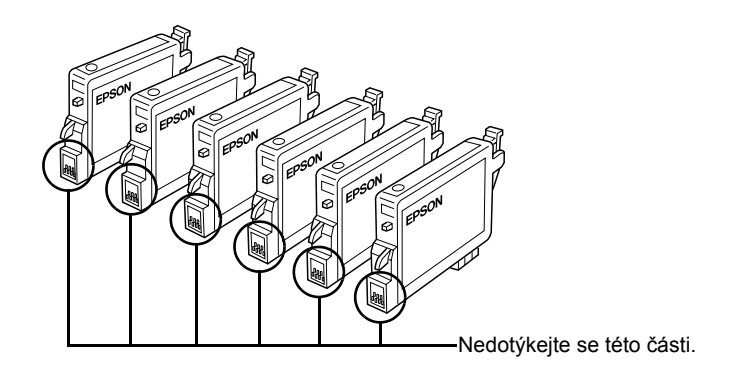

- ❏ *Pokud vyjmete inkoustovou kazetu a hodláte ji použít později, chraňte oblast pro přívod inkoustu před nečistotami a prachem. Skladujte kazetu ve stejném prostředí spolu s tiskárnou. Uložte inkoustovou kazetu podle obrazových instrukcí. V prostoru pro přívod inkoustu je ventil, díky kterému není nutné prostor zakrývat či utěsňovat. Je však třeba dávat pozor, aby inkoust neznečistil věci, s nimiž přijde inkoustová kazeta do kontaktu. Nedotýkejte se systému pro přívod inkoustu ani okolních součástí.*
- ❏ *Vždy po vyjmutí stávající inkoustové kazety ihned nainstalujte jinou inkoustovou kazetu. Pokud kazetu ihned nenainstalujete, může vyschnout tisková hlava a nebude možné tisknout.*

5. Otevřete kryt tiskárny. Stiskněte boky inkoustové kazety, kterou chcete nahradit. Vyjměte kazetu z tiskárny a odpovídajícím způsobem ji zlikvidujte. Nerozebírejte použité inkoustové kazety, ani se je nepokoušejte znovu naplnit.

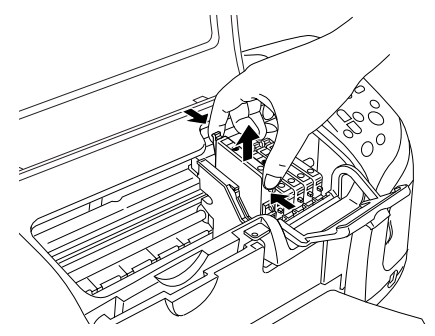

Na obrázku je znázorněna výměna kazety s černým inkoustem.

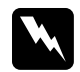

w*Varování: Pokud se vám inkoust dostane na ruce, umyjte je důkladně mýdlem a vodou. Pokud se vám inkoust dostane do očí, okamžitě je propláchněte vodou. Jestliže nepříjemný pocit nebo problémy se zrakem trvají i po vypláchnutí, okamžitě vyhledejte lékaře.*

6. Umístěte inkoustovou kazetu svisle do držáku kazety. Potom na ni zatlačte, dokud se klapnutím nezajistí.

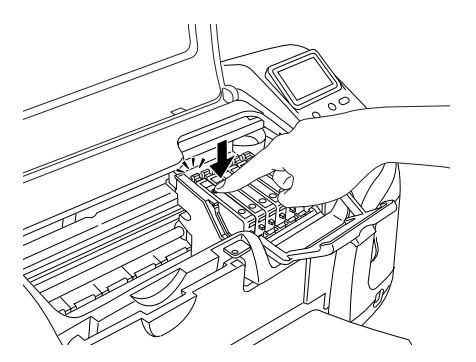

7. Po dokončení výměny inkoustové kazety zavřete její kryt a kryt tiskárny.

8. Stiskněte tlačítko **OK**. Tisková hlava se pohne a začne doplňovat rozvodný systém inkoustu. Po doplnění inkoustu se tisková hlava vrátí do výchozí polohy.

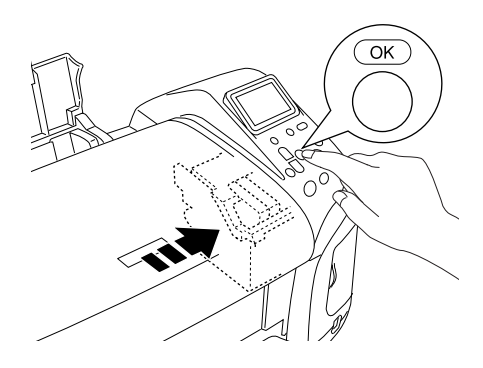

c*Upozornění: Během doplňování inkoustu je na panelu LCD zobrazen indikátor průběhu. Tiskárnu v žádném případě nevypínejte dříve, než se zobrazí zpráva o dokončení. Pokud tak učiníte, nemusí být inkoust doplněn úplně.*

9. Po zobrazení zprávy "Ink cartridge replacement is complete" (Výměna inkoustové kazety byla dokončena) na panelu LCD stiskněte tlačítko **OK**.

#### *Poznámka:*

*Pokud dojde po přesunutí tiskové hlavy do výchozí polohy k chybě inkoustu, inkoustová kazeta možná nebyla správně nainstalována. Znovu stiskněte tlačítko údržby a zopakujte instalaci tiskové kazety, dokud se klapnutím nezajistí.*